# **CREATION DE VOTRE COMPTE OFFICE 365 ÉDUCATION, INSTALLATION DE LA SUITE OFFICE 365 ET DE TEAMS SUR VOTRE ORDINATEUR**

**L'université de Bourgogne a souscrit une licence globale permettant à chaque membre de notre communauté de bénéficier gratuitement des outils Microsoft.**

**Pour en bénéficier, vous devez :**

- **Créer votre compte** Microsoft (Première étape)
- **Installer la suite Office 365** sur votre ou vos ordinateurs (Deuxième étape)
- **Installer Teams** (recommandé, c'est la Troisième étape)

La procédure en trois étapes est expliquée dans les pages suivantes.

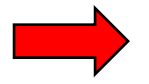

**Vous n'avez qu'un seul impératif : utiliser votre adresse de messagerie personnelle fournie par l'université de Bourgogne.**

- Pour les personnels : Prenom.Nom@u-bourgogne.fr
- Pour les étudiants : Prenom\_Nom@etu.u-bourgogne.fr (un numéro peut compléter votre nom si celui-ci est très répandu)

#### **Remarques importantes :**

- Les adresses personnelles ou en @iut-dijon.u-bourgogne.fr ne fonctionneront pas. Dans ce dernier cas vous disposez, parfois sans le savoir, d'une adresse du type Prenom\_Nom@etu.u-bourgogne.fr ou Prenom.Nom@u-bourgogne.fr pour les enseignants
- Si vous n'avez jamais activé votre adresse fournie par l'uB, vous pouvez le faire ici : [https://ent.u-bourgogne.fr](https://ent.u-bourgogne.fr/)
- Les informations de connexion qui vous seront fournies par Microsoft le seront sur cette adresse fournie par l'uB. Consultez-là régulièrement !
- Vous devez disposer de droits « Administrateur » suffisants sur votre ordinateur et nous vous conseillons de **supprimer vos anciennes versions Office**.
- Si vous rencontrez des difficultés, envoyez un message : **office365@u-bourgogne.fr**

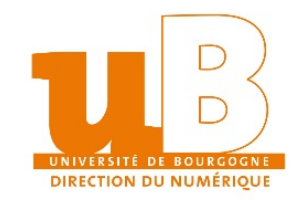

# **PREMIERE ÉTAPE : CREATION DE VOTRE COMPTE OFFICE 365 EDUCATION**

**1 – Depuis votre navigateur sur votre ordinateur, rendez-vous sur cette page :**

**<https://www.microsoft.com/fr-fr/education/products/office>**

**2 – Saisissez votre adresse de messagerie fournie par l'uB. Cette adresse vous servira d'identifiant :** 

- Pour les personnels : Prenom.Nom@u-bourgogne.fr
- Pour les étudiants : Prenom\_Nom@etu.u-bourgogne.fr

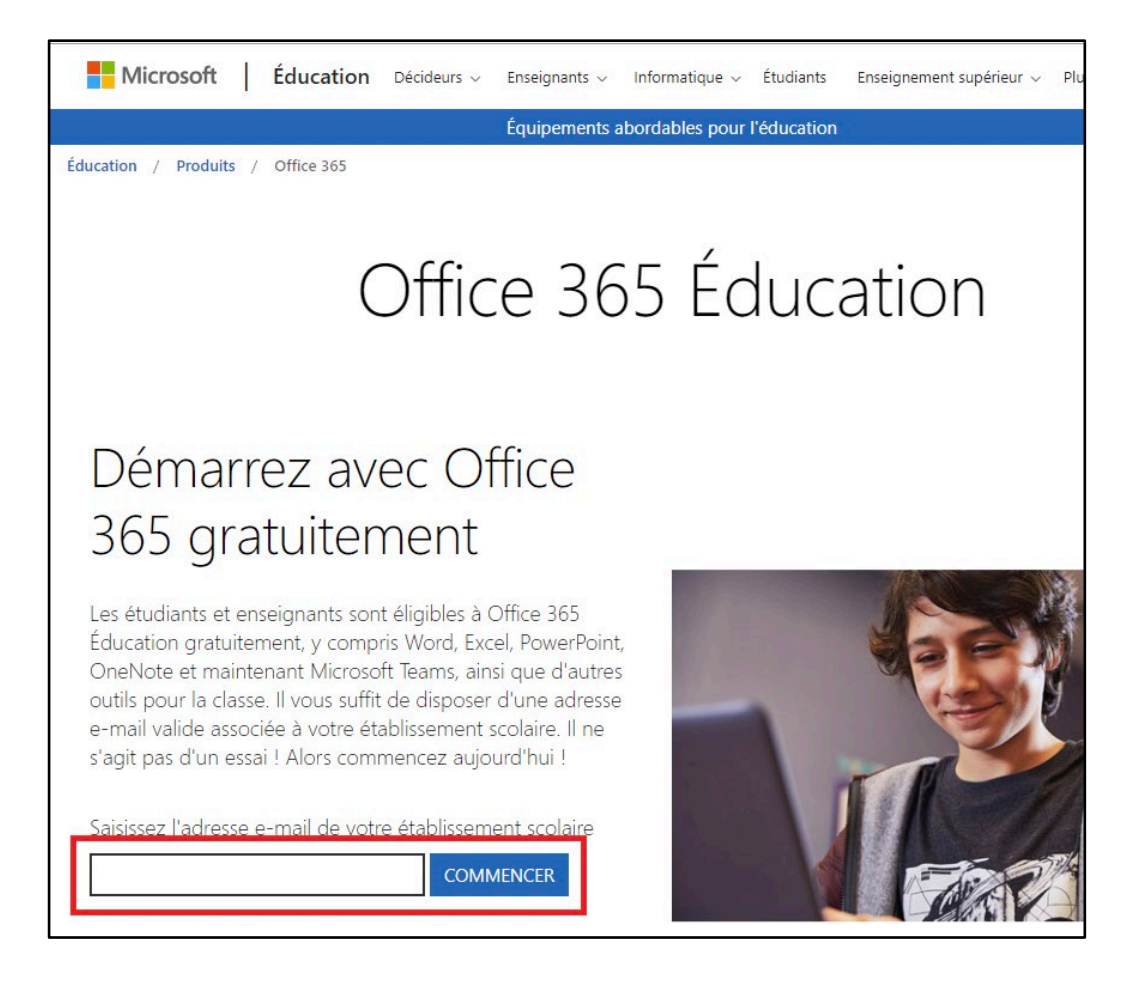

#### **3 – Cliquez sur « COMMENCER »**

- Si un message dit que vous avez déjà une licence, cliquez sur OK et vous passerez à l'étape 2.
- Dans le cas contraire, poursuivez la procédure ci-dessous.

**4– Cliquez sur « enseignant » si vous êtes un personnel de l'uB ou cliquez sur « étudiant » si vous êtes étudiant à l'Ub.**

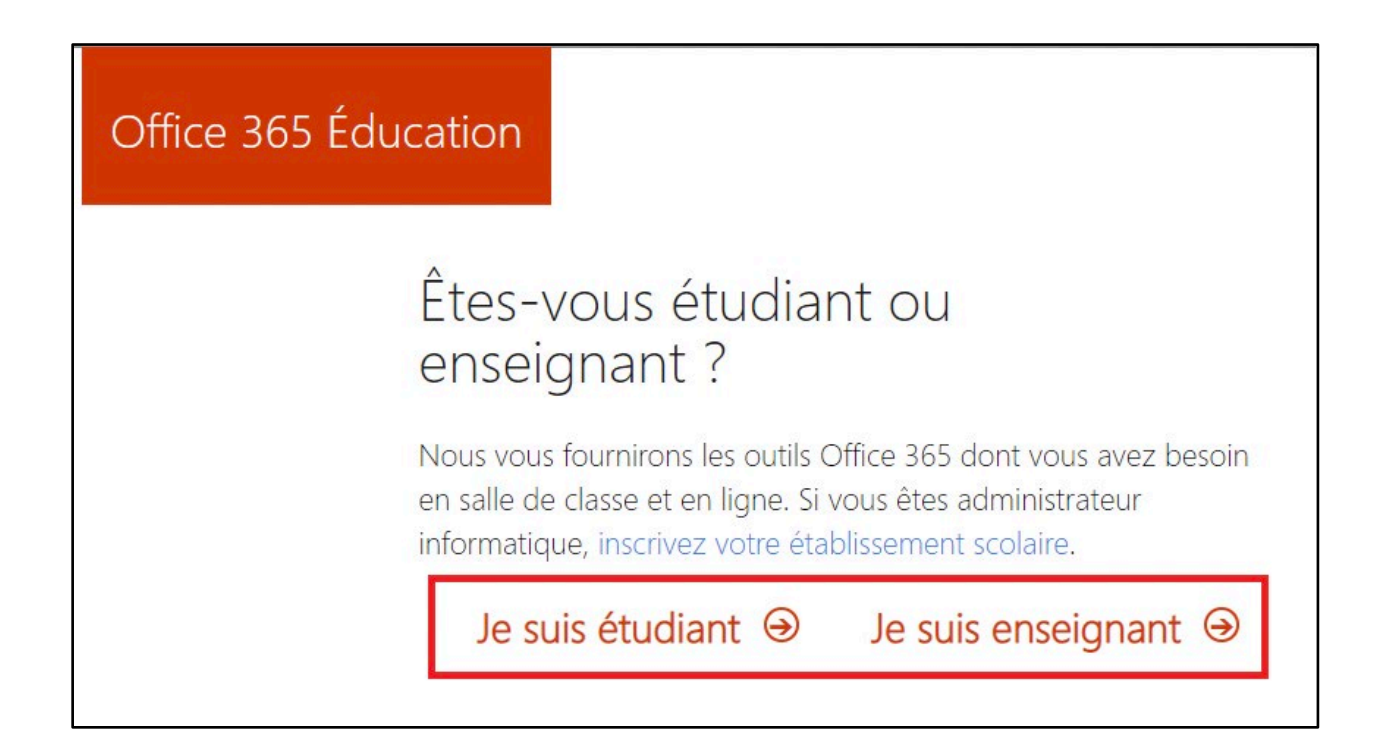

## **5 – Sur l'écran suivant (page suivante), saisissez les informations demandées ainsi que votre code de vérification que vous allez recevoir sur votre adresse de messagerie de l'uB.**

- Pensez bien à indiquer votre Nom et votre Prénom, débutant chacun par une majuscule*.*
- **Attention :** lors de la création de votre mot de passe, n'utilisez pas votre mot de passe de passe interne à l'uB (messagerie par exemple). Créez-en un nouveau.
- Ensuite, cliquez sur **« Démarrer »**
- **Remarque** : la création de votre compte est rapide mais elle peut parfois prendre une heure. **Faites une petite pause avant de passer à la deuxième étape !**

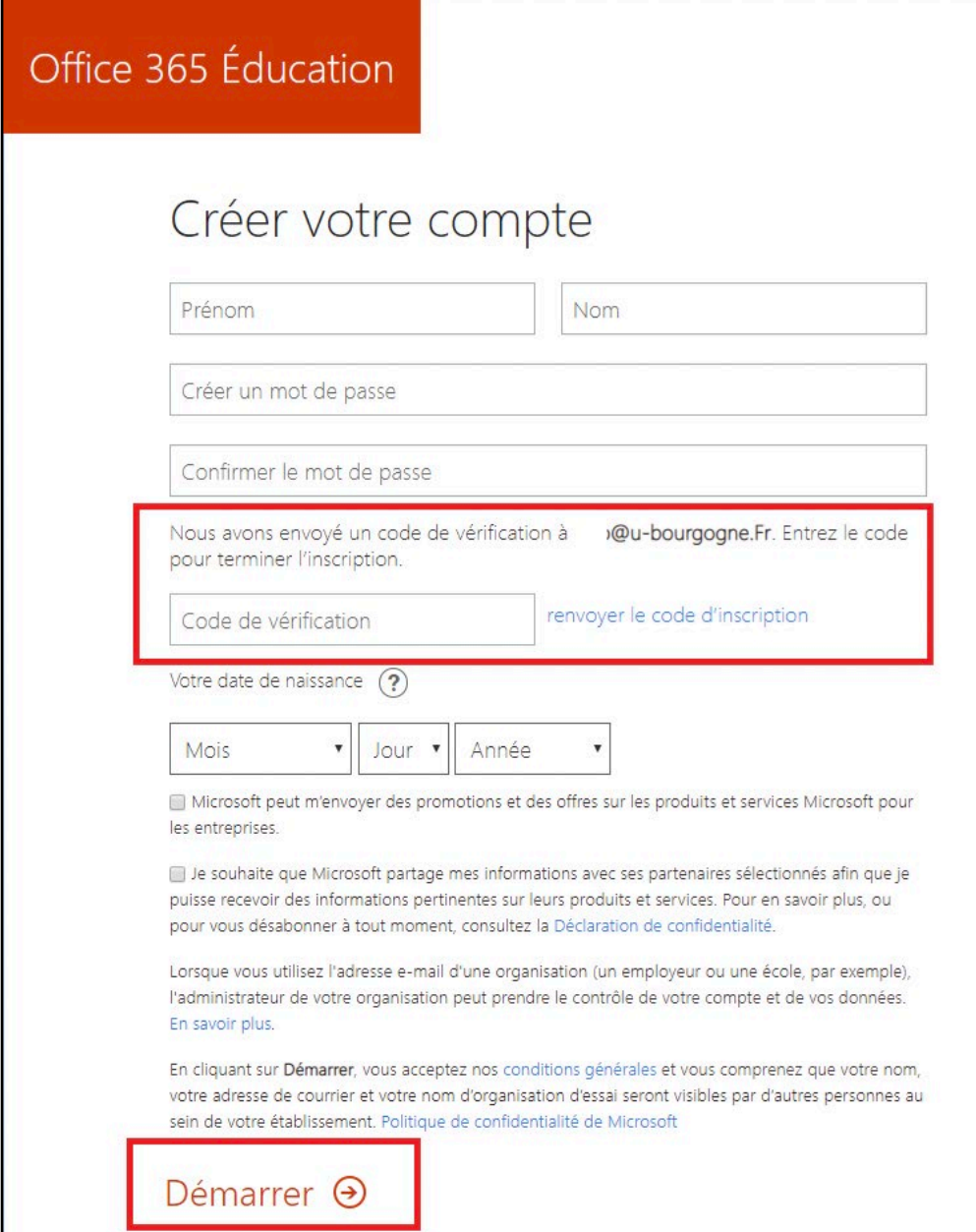

.

# **DEUXIEME ÉTAPE : INSTALLATION DE LA SUITE OFFICE 365 EDUCATION**

- **Votre compte OFFICE 365 EDUCATION est créé**.
- Vous pouvez utiliser les différents outils Microsoft en ligne mais nous vous conseillons d'installer **la suite Office** sur votre ordinateur ainsi que **l'application TEAMS**, que nous verrons dans la Troisième étape.

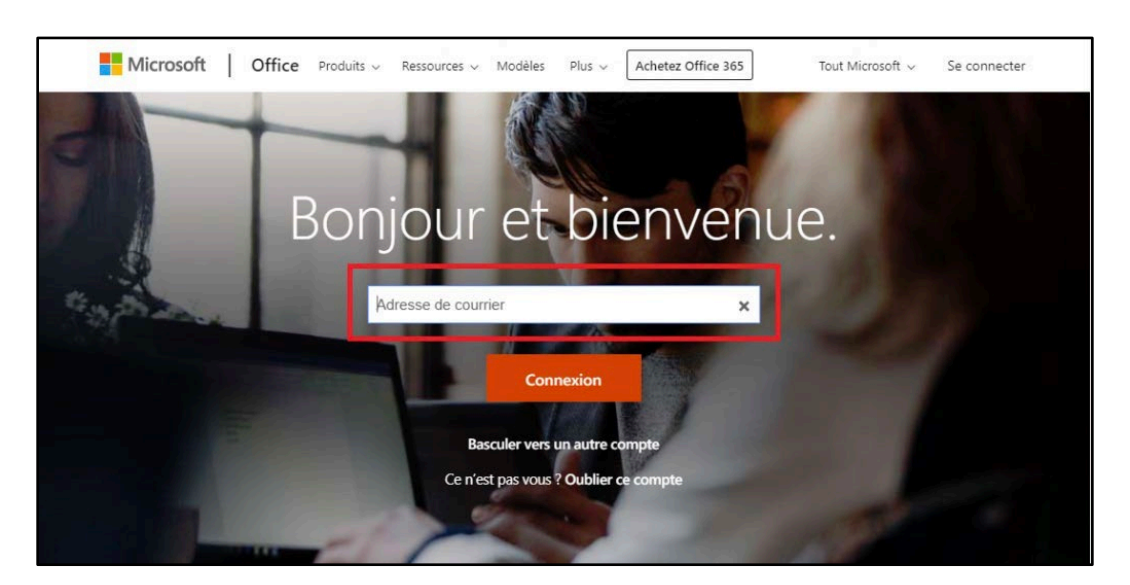

**1- Rendez-vous sur le site : [http://www.office.com](http://www.office.com/)**

**2- Saisissez votre adresse de messagerie de l'uB, puis le mot de passe que vous avez créé pour votre compte Office. Connectez-vous.**

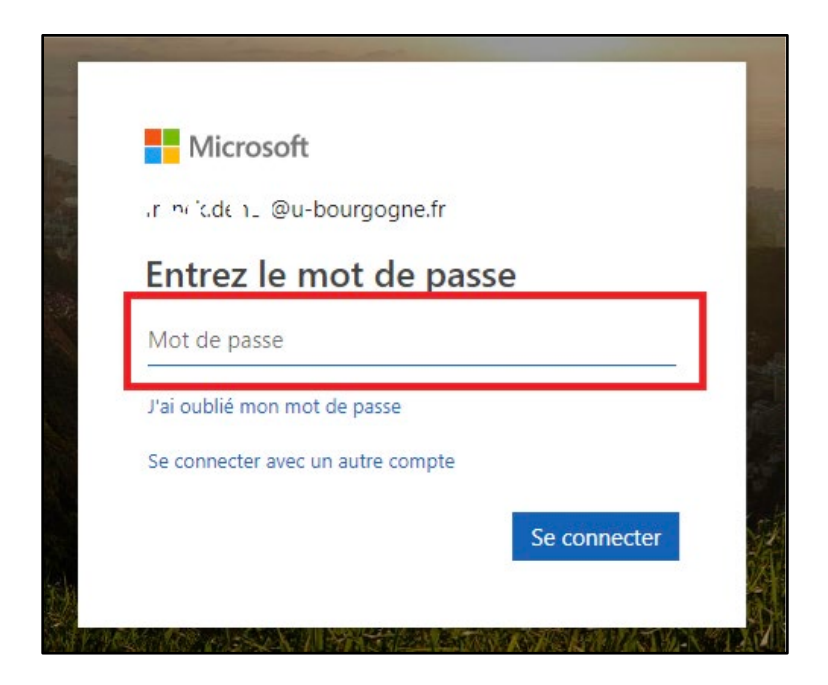

## **3 – Téléchargement de la suite OFFICE 365 EDUCATION**

• **Remarque** : si vous rencontrez ce message, revenez un peu plus tard. Au bout de 24 heures, signalez le problème en envoyant un message à office365@u-bourgogne.fr

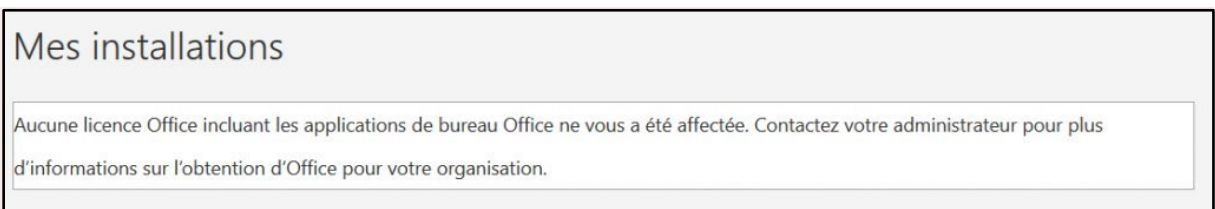

• Pour télécharger et installer les produits Microsoft Office 365 sur votre ordinateur, cliquer sur « **Installer Office** », puis « **Applications Office 365** » :

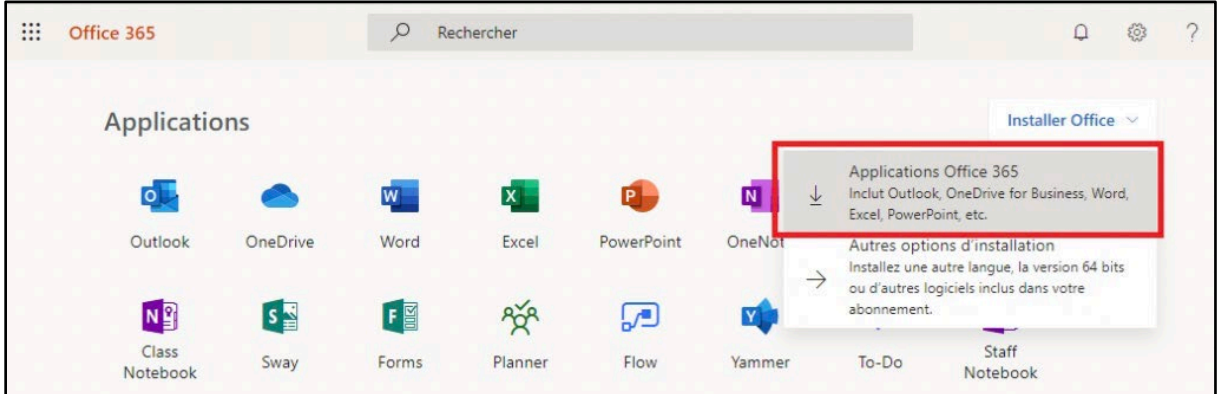

• L'installateur se télécharge dans « Mes téléchargements » (il peut y avoir des variantes selon votre système d'exploitation ou votre navigateur). Une boite de dialogue peut vous demander de valider votre choix.

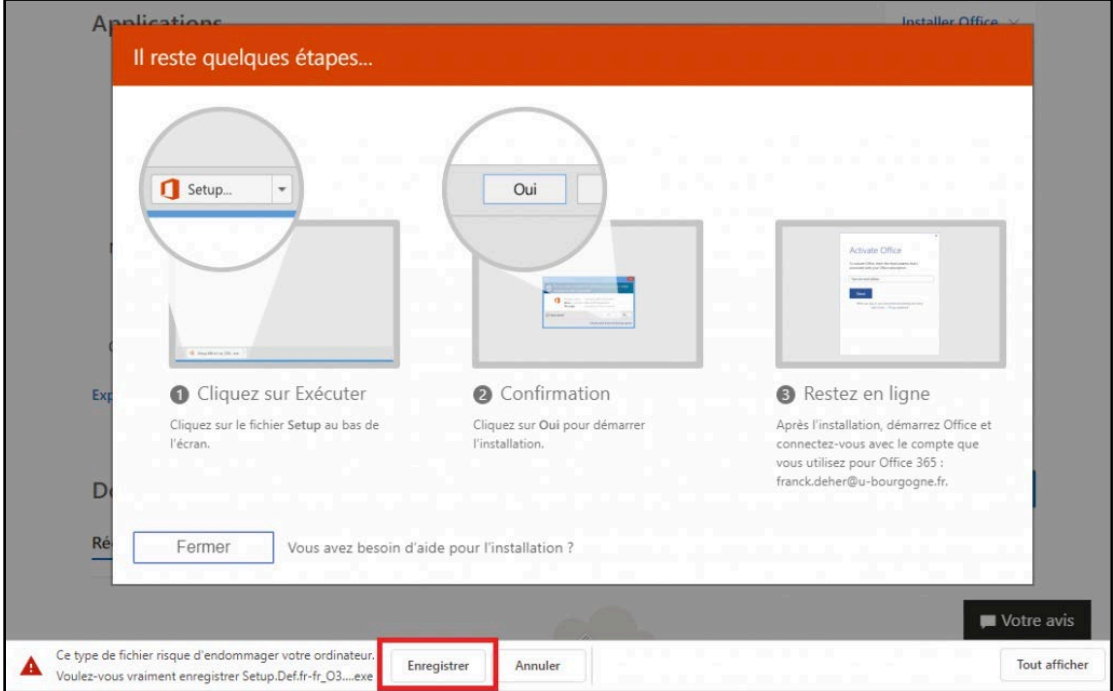

Université de Bourgogne - 6 - DNUM / Pédagogie Numérique et Ressources

### **5 – Lancez l'installation**

• Selon votre ordinateur, il peut y avoir des différences mais la procédure est identique à l'installation de n'importe quel logiciel. Vous devez d'abord localiser et lancer le fichier que vous venez de télécharger.

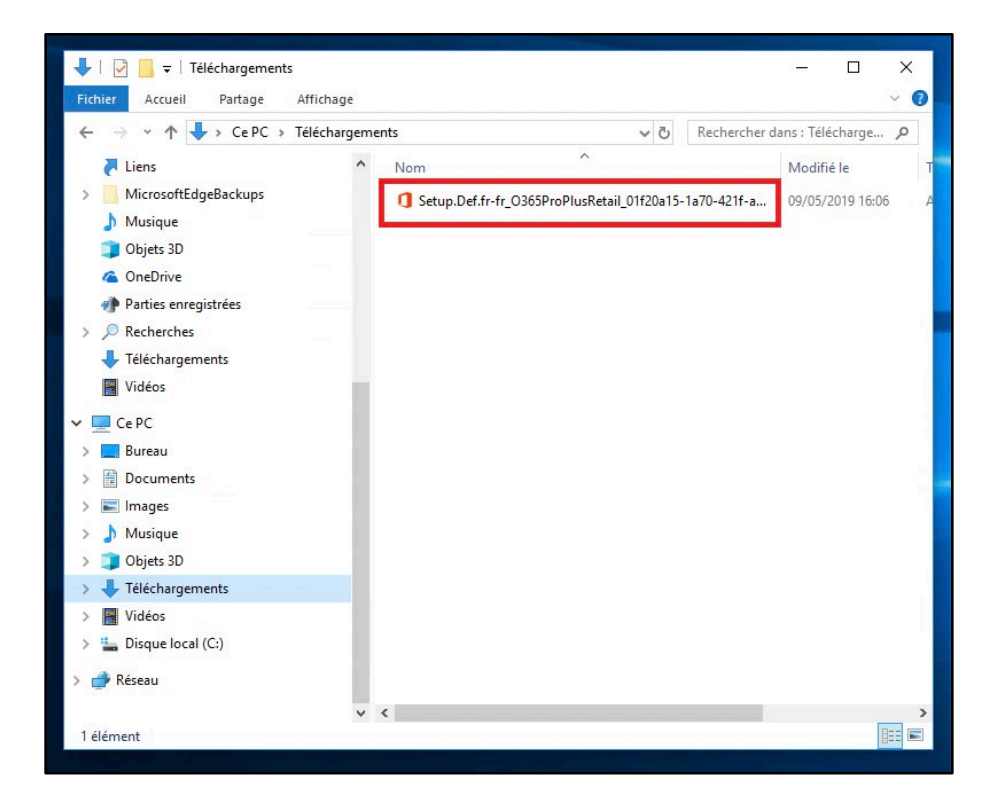

• Après lancement, laisser l'installation s'exécuter…

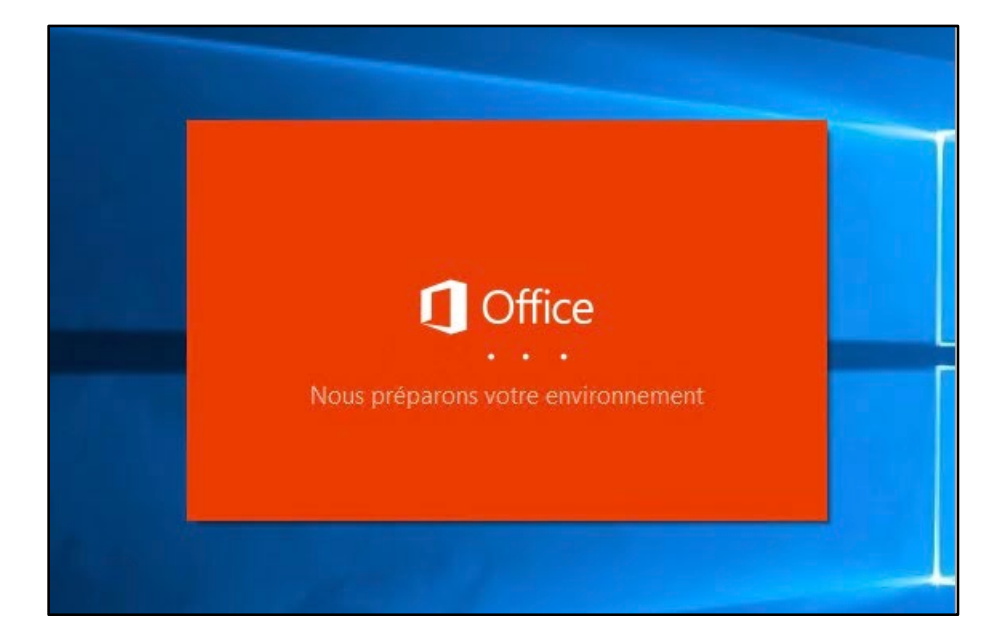

• Attention : le téléchargement complet pour effectuer l'installation peut prendre de 20 à 30 min suivant le débit de votre connexion.

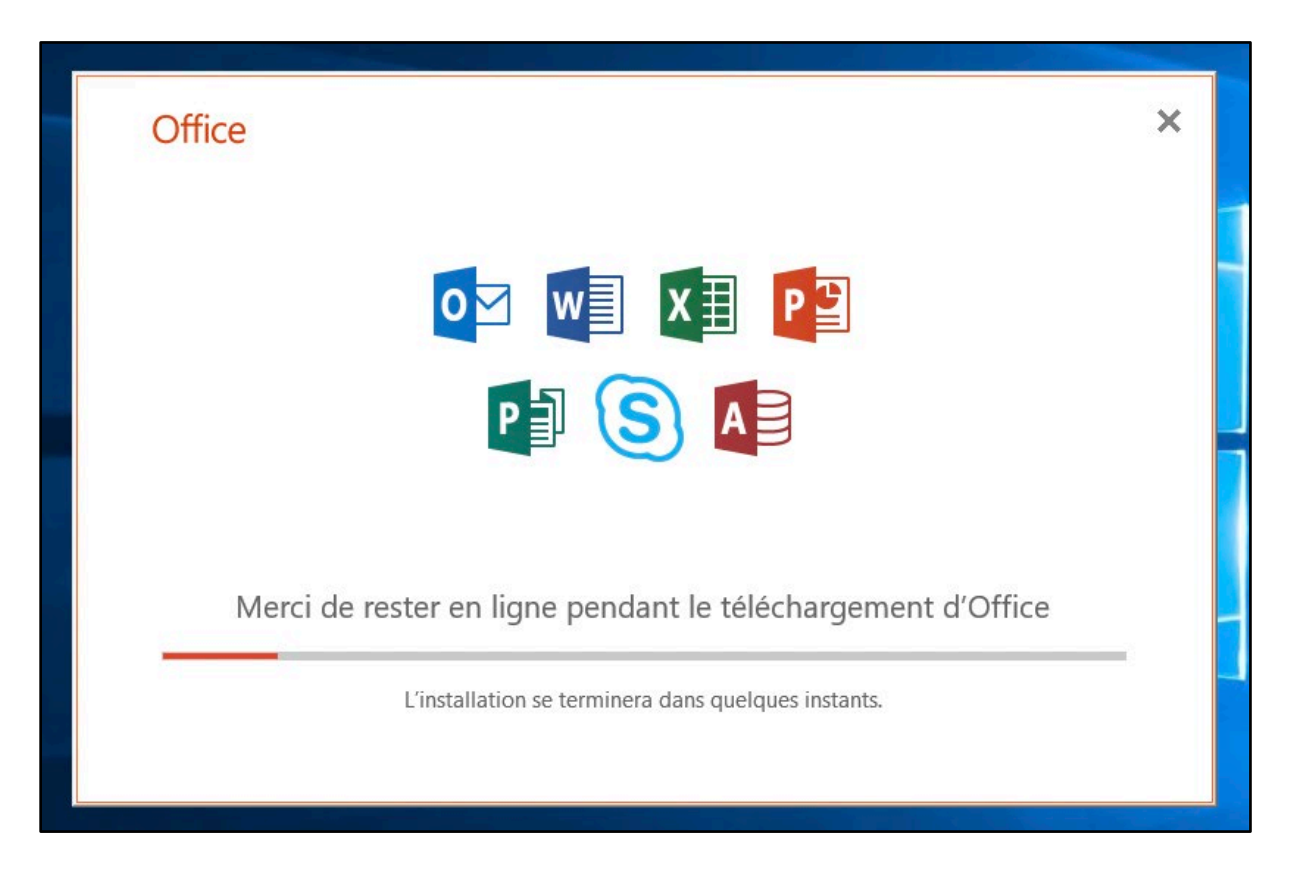

• Puis l'écran suivant s'affiche :

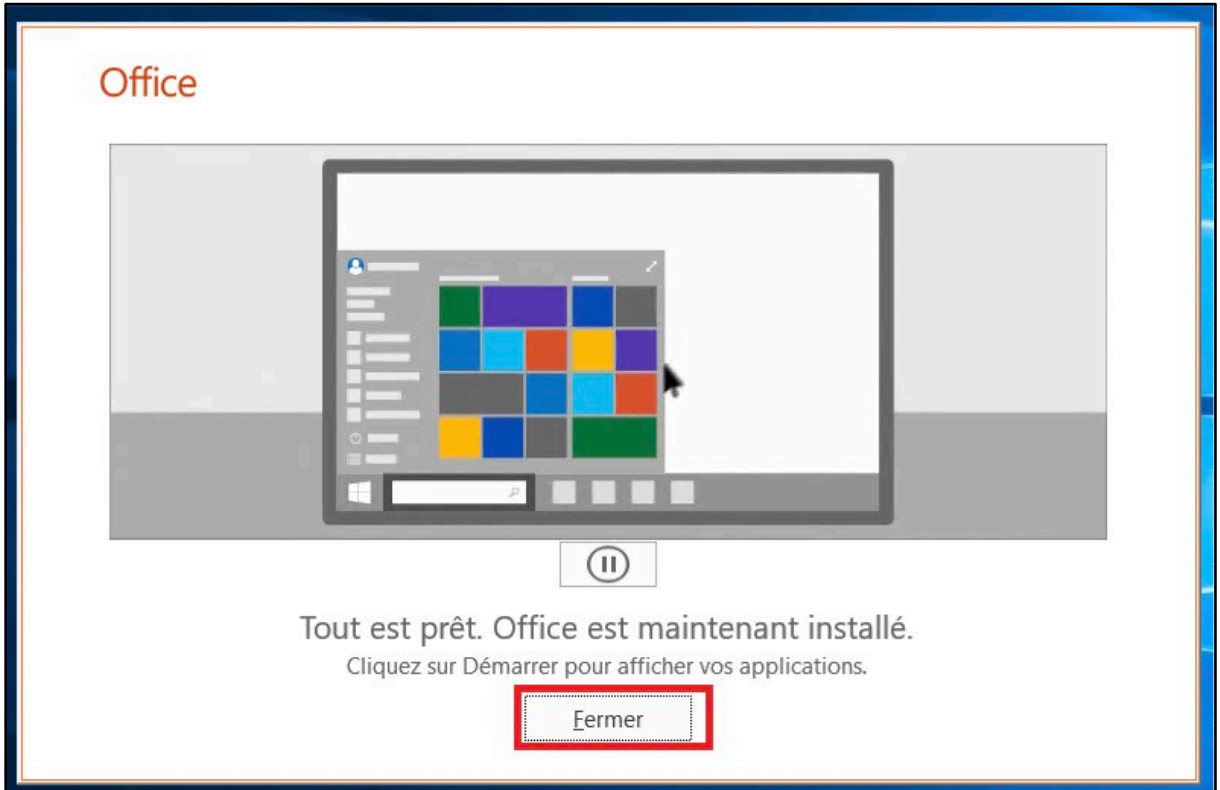

• Office 365 est installé́sur votre ordinateur. Vous disposez maintenant des dernières versions de vos logiciels Microsoft.

# **TROISIEME ÉTAPE : INSTALLATION DE TEAMS SUR VOTRE ORDINATEUR**

- TEAMS permet : de **communiquer**, de créer ou de suivre **des cours en visioconférence** (avec enregistrement), de **partager des documents** avec vos enseignants et les autres étudiants de votre formation. Et encore plein d'autres fonctionnalités à découvrir !
	- o Si vous êtes **étudiant**, ce sont vos enseignants qui vous inviteront à rejoindre une **Équipe** dans Teams, qu'on peut assimiler à *une classe virtuelle*.
	- o Si vous êtes **enseignant**, nous pouvons vous aider à la prise en main de Teams. Contactez-nous : **office [365@u-bourgogne.fr](mailto:365@u-bourgogne.fr)**
	- o **Rassurez-vous,** Teams est simple à utiliser !
- Dans tous les cas, nous vous conseillons d'installer TEAMS sur votre ordinateur, mais vous pouvez également l'utiliser en ligne lors de vos déplacements. Vous pouvez également installer les versions Android ou IOS pour tablettes et smartphones.

## **1 – Rendez-vous sur la page : [www.office.com](http://www.office.com/) et identifiez vous**

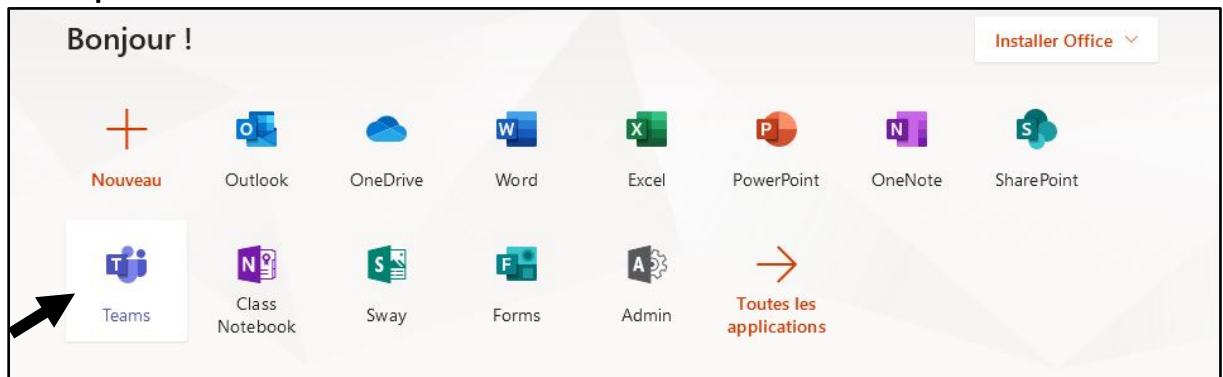

### **2 – Cliquez sur l'icône de Teams**

**3 – Teams s'ouvre dans un nouvel onglet de votre navigateur**

**4- En bas et à gauche de Teams, cliquez sur l'icône ci-dessous.**

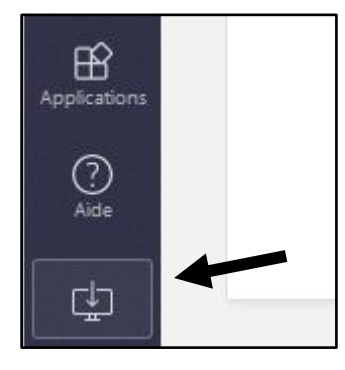

- Le survol fait apparaitre « Télécharger l'application sur le bureau »
- Procédez ensuite de la même manière que pour l'installation d'un autre logiciel (Acceptez l'installation du fichier, ouvrez-le puis suivez les instructions).